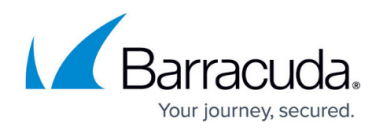

# **How to Configure Google Directory Authentication**

<https://campus.barracuda.com/doc/96768281/>

OIDC authentication can be configured for enrolling devices through a specific identity provider.

### **Configure Google Directory Authentication**

- 1. Go to **Identity > Settings**.
- 2. In the **Authentication Protocol** section, click **Activate Provider**.

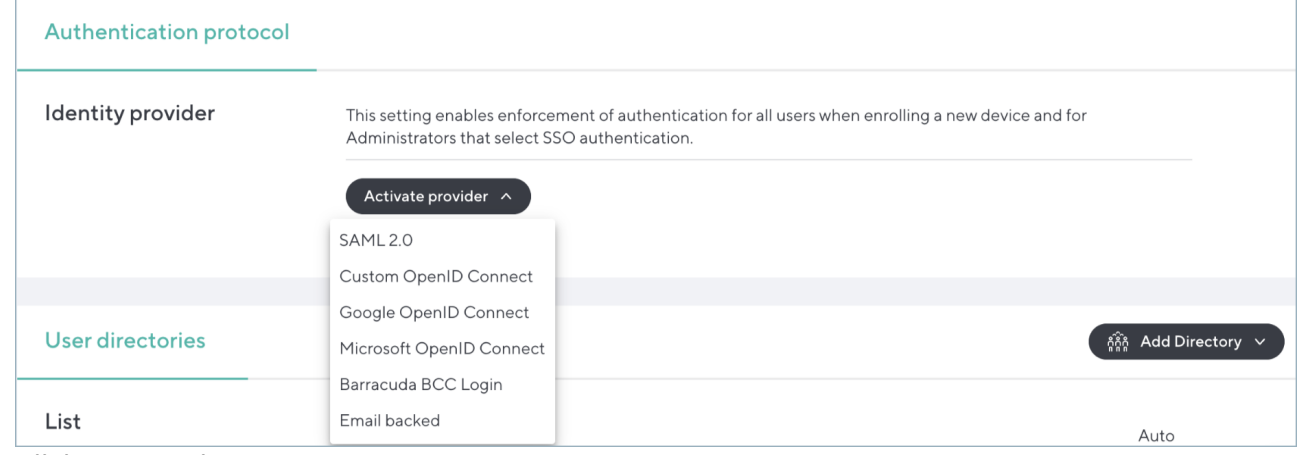

3. Click on Google OpenID Connect.

## Barracuda CloudGen Access

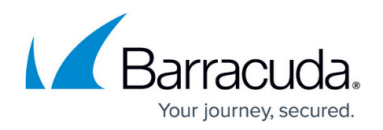

### **Figures**

#### 1. ActivateProvider.png

© Barracuda Networks Inc., 2024 The information contained within this document is confidential and proprietary to Barracuda Networks Inc. No portion of this document may be copied, distributed, publicized or used for other than internal documentary purposes without the written consent of an official representative of Barracuda Networks Inc. All specifications are subject to change without notice. Barracuda Networks Inc. assumes no responsibility for any inaccuracies in this document. Barracuda Networks Inc. reserves the right to change, modify, transfer, or otherwise revise this publication without notice.